#### TSE Başvuru Portalinde Hesap Oluşturma Adımları

Henüz bir hesabınız yoksa <https://basvuruportal.tse.org.tr/> adresinden yeni bir hesap oluşturabilirsiniz.

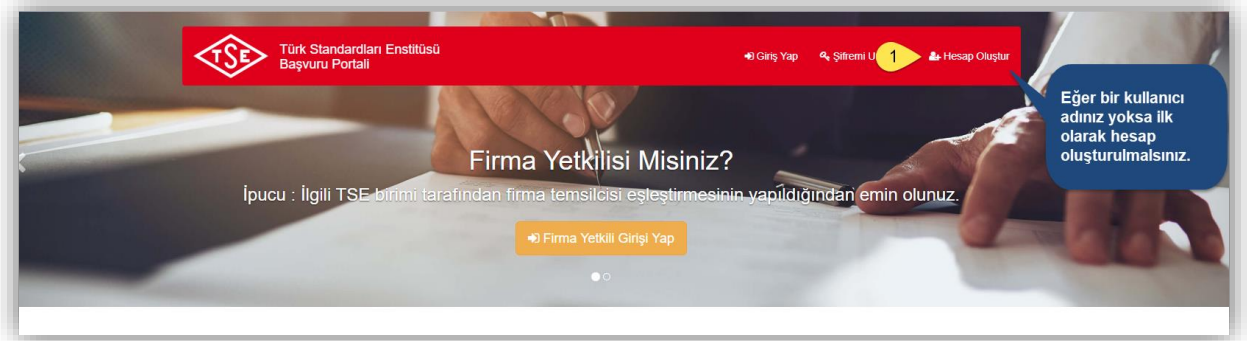

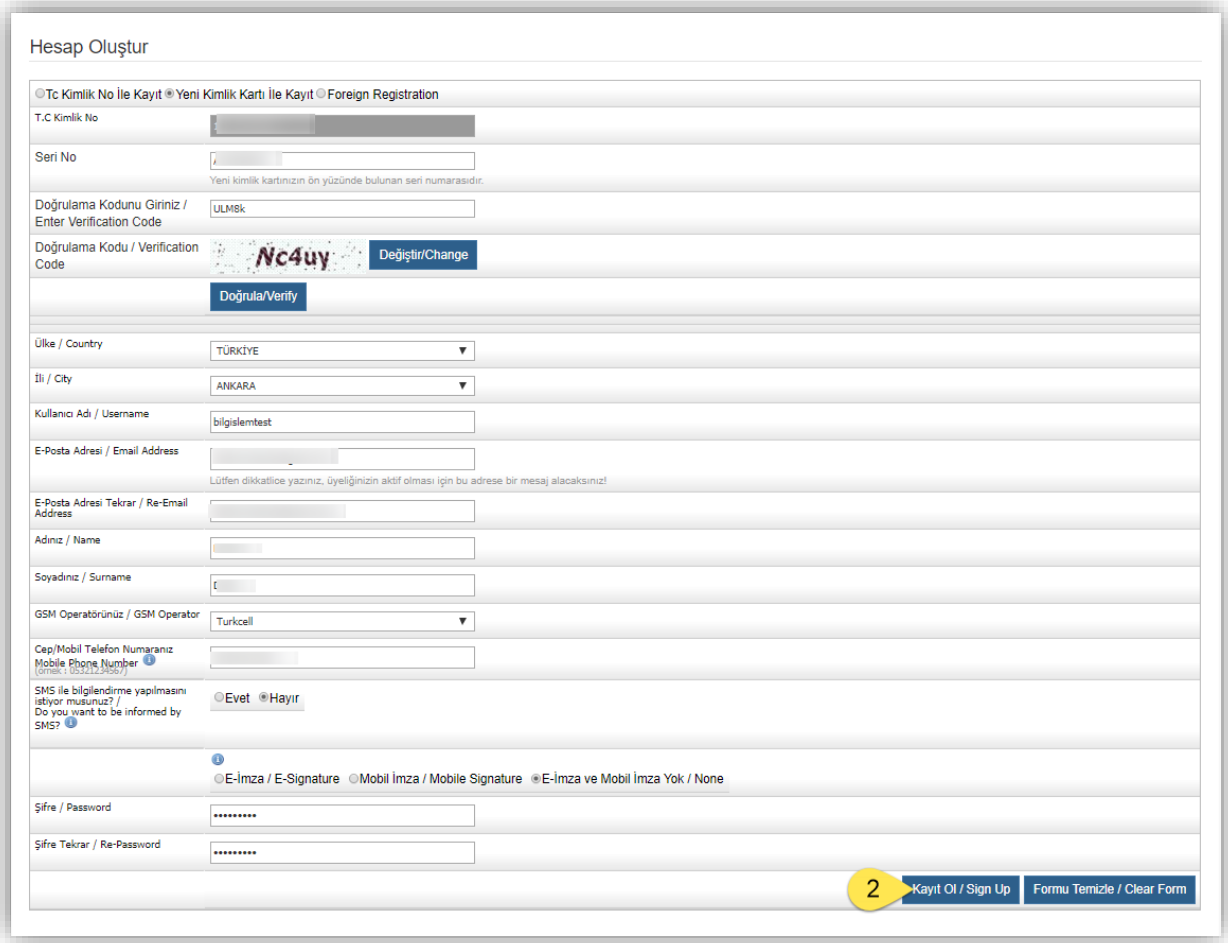

Daha önceden oluşturulmuş hesabınız var ise [https://www.turkiye.gov.tr/tse-olcu-aletleri](https://www.turkiye.gov.tr/tse-olcu-aletleri-muayeneleri-4685)[muayeneleri-4685](https://www.turkiye.gov.tr/tse-olcu-aletleri-muayeneleri-4685) adresinden uygulamaya giriş yaparak başvurularınızı yapabilirsiniz.

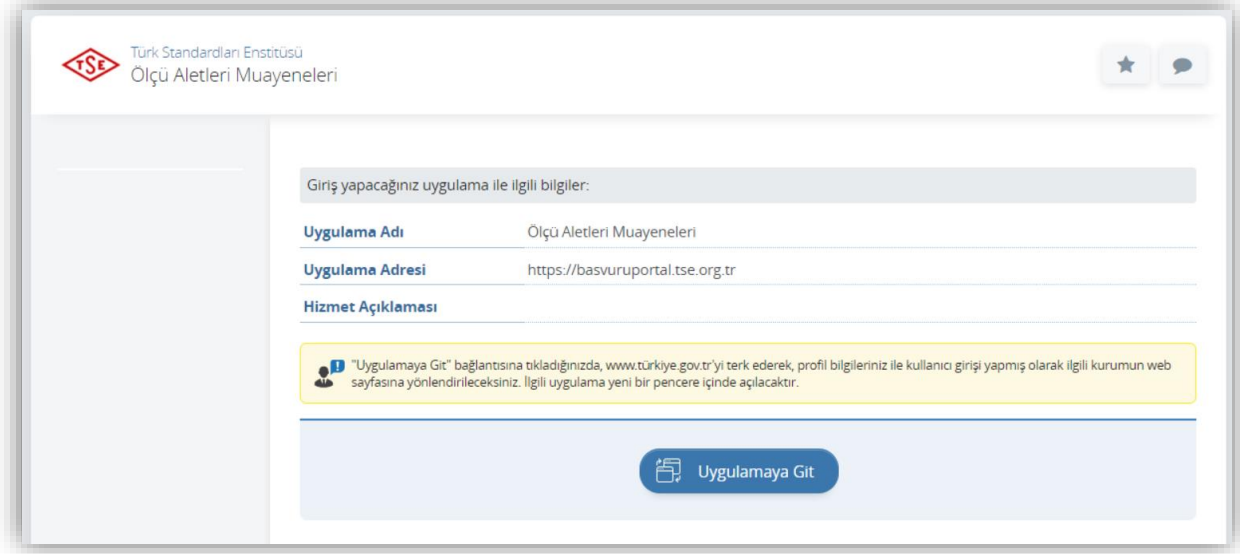

*Şekil 1 E-devlet Uygulamaya giriş ekranı*

Uyarı ! Hesap oluşturma esnasında "Bu TC Kimlik No'lu kullanıcı sistemde bulunmaktadır. Tekrar kayıt edemezsiniz." şeklinde bir uyarı mesajı aldıysanız daha önceden sisteme kayıtlı olduğunuz anlamına gelmektedir. Başvuru portaline giriş yapabilmek için eğer şifrenizi bilmiyorsanız sağ üst köşede bulunan *Şifremi Unuttum* butonu ile kullanıcı adı/e-posta adresi bilgilerinizi girerek şifrenizi öğrenebilirsiniz.

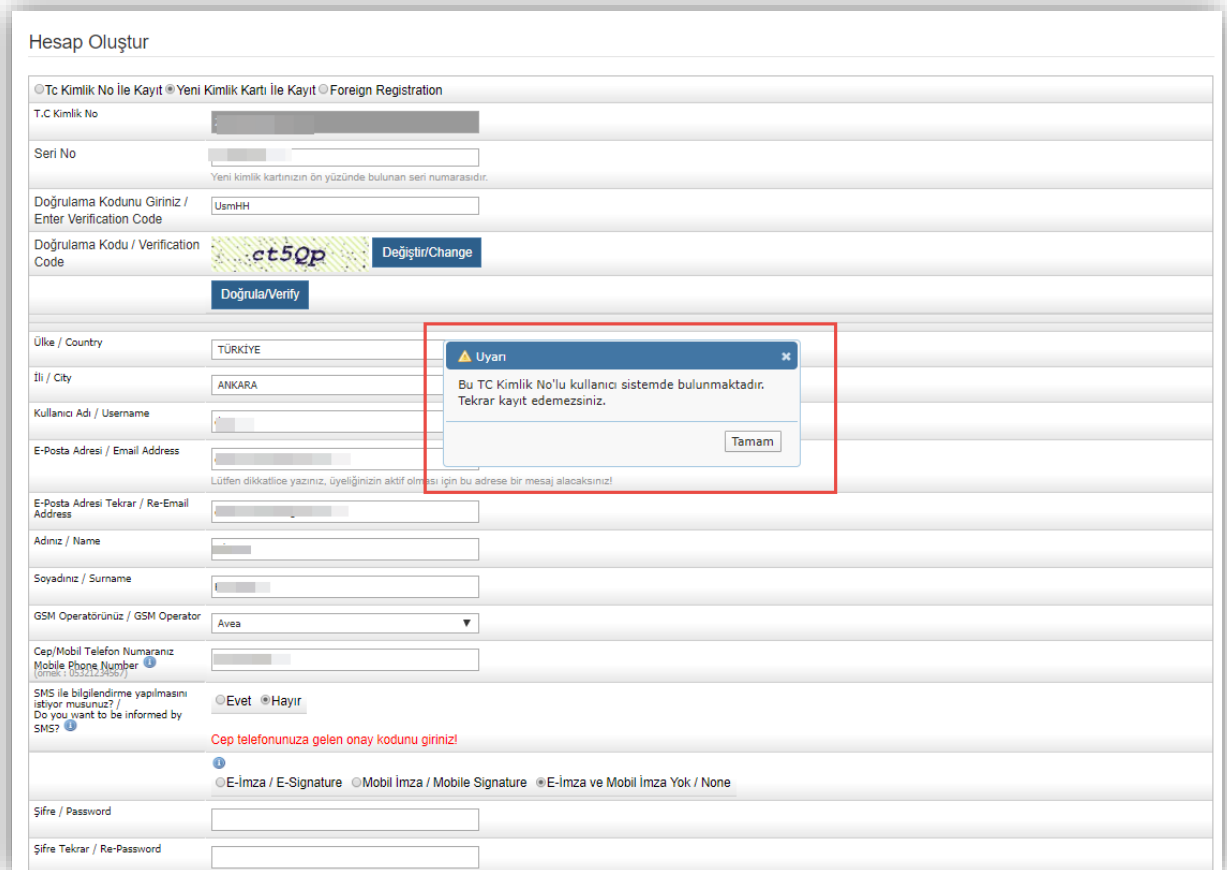

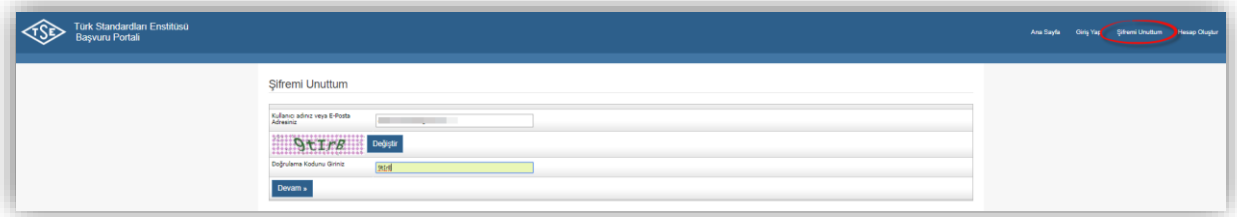

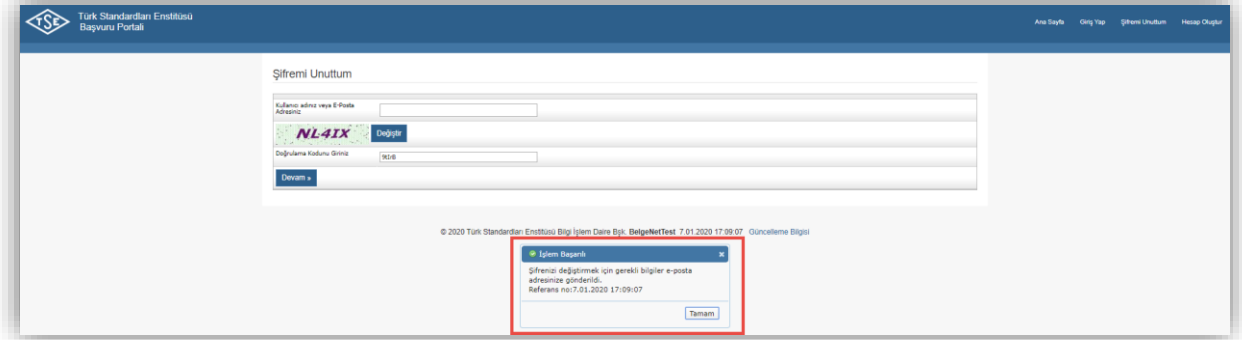

#### Başvuru Portali Firma Ekleme Adımları

Sisteme Firma kaydedebilmek için; **Firma > Firma Ekle** menüsüne tıklayarak Firma Ekle sayfasına giriş yapabilirsiniz.

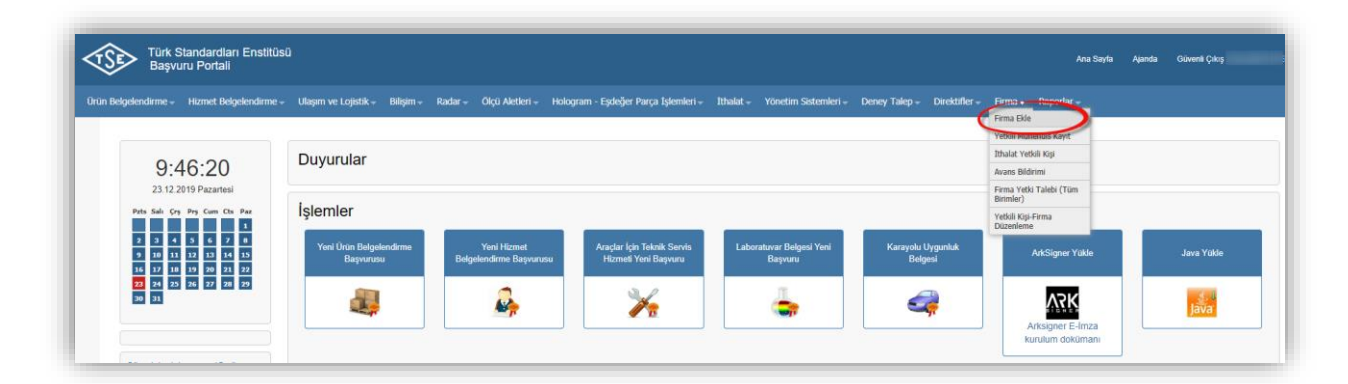

Firma türü seçerek Veri Numarası/TC Kimlik Numarası girilerek sistemde ilgili firmanın varlığı sorgulanır.

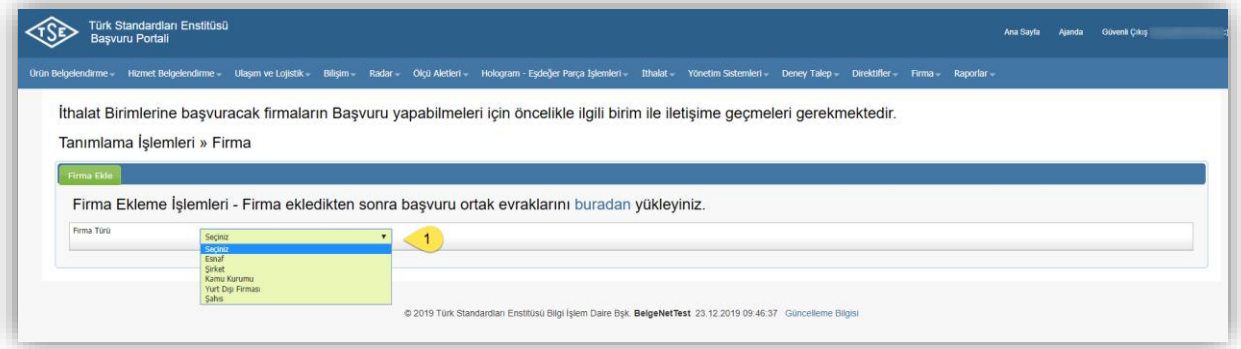

Sorgulama sonucunda firma sistemde yoksa firma bilgileri girilerek sisteme kaydı gerçekleştirilir.

*Başvuracağınız Birim* alanında "ENDÜSTRİYEL EKİPMANLAR MÜDÜRLÜĞÜ" birim bilgisi seçilmelidir.

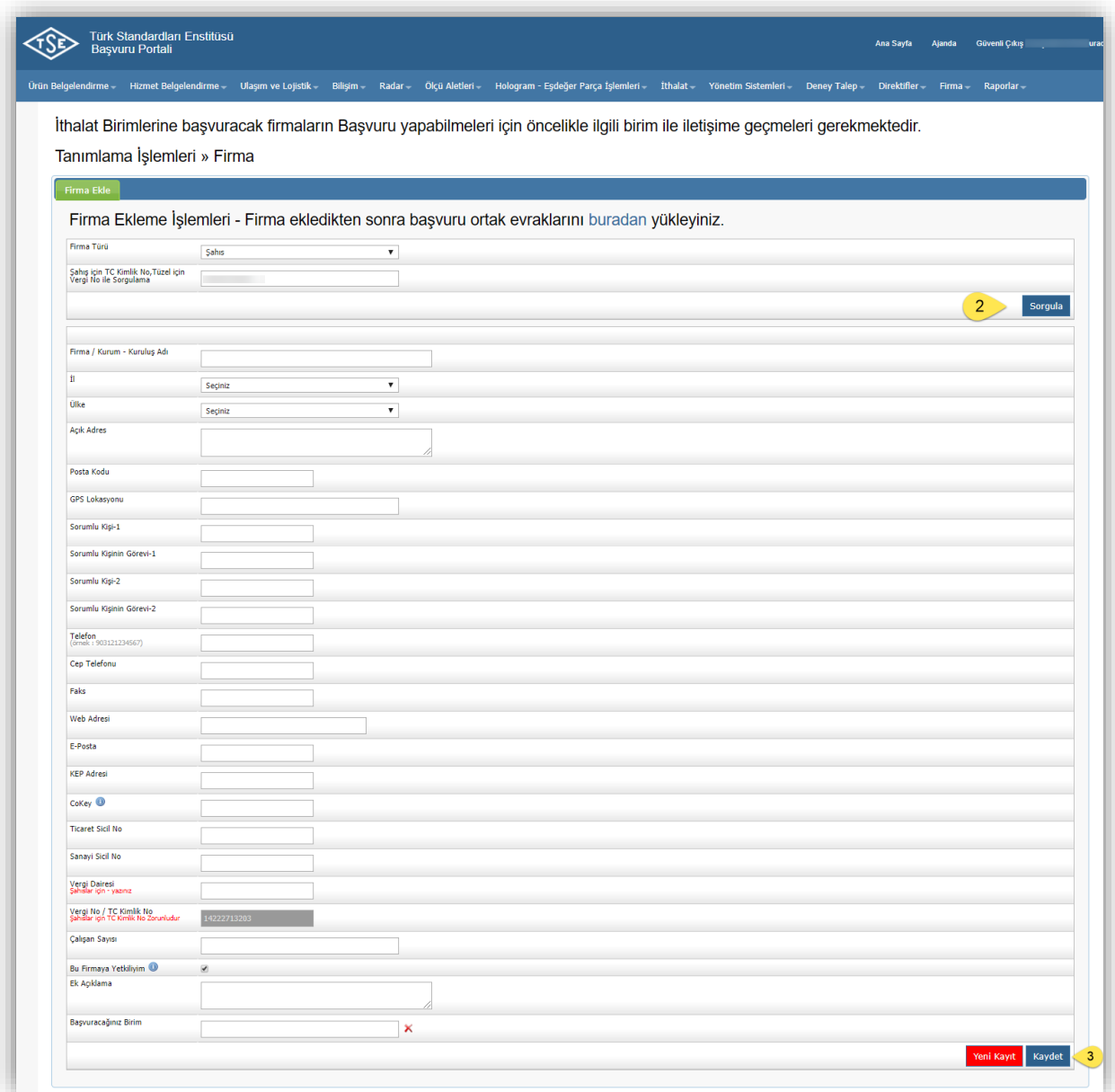

Sorgulama sonucunda firmanız sistemde var ise firma bilgileri Gelir İdaresi Başkanlığı'ndan alınarak ilgili alanlara otomatik olarak atanmaktadır. Bu durumda firmanız içiniz yetkili kişi eşleştirme yapmanız yeterli olacaktır.

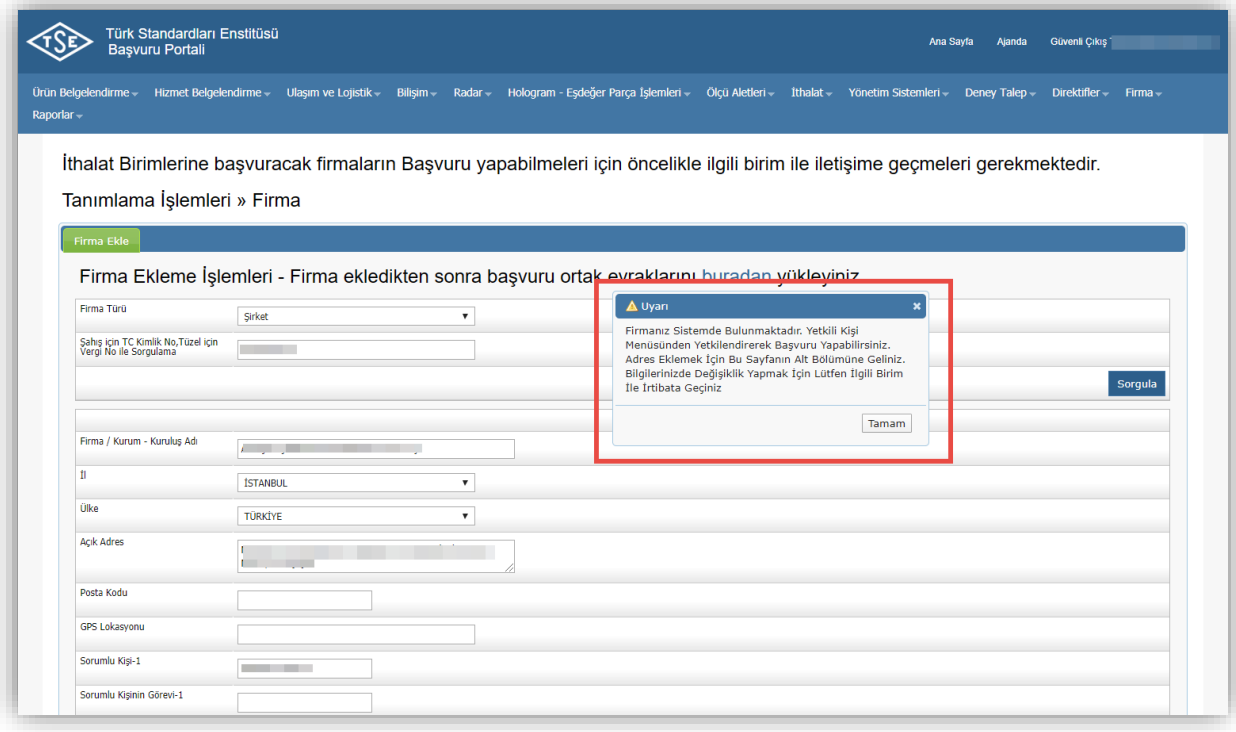

## Başvuru Portali Yetkili Kişi – Firma Eşleştirme Adımları

Kullanıcı adı ve şifrenizle [https://basvuruportal.tse.org.tr/YetkiliKisi/Giris.aspx](https://basvuruportaltest.tse.org.tr/YetkiliKisi/Giris.aspx) adresinden giriş yapabilirsiniz.

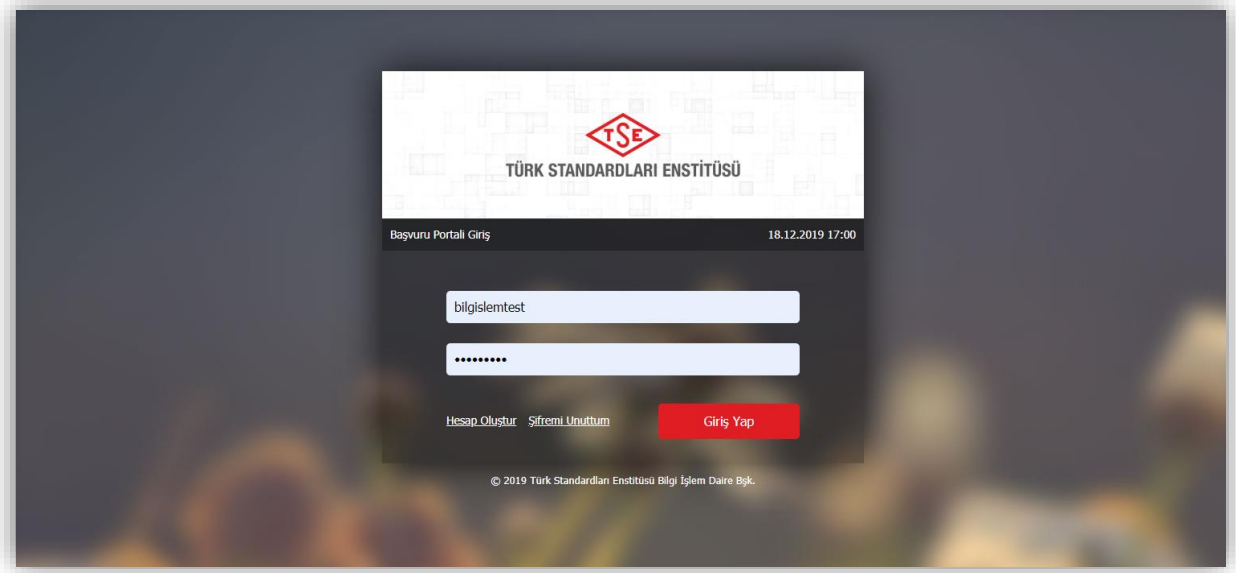

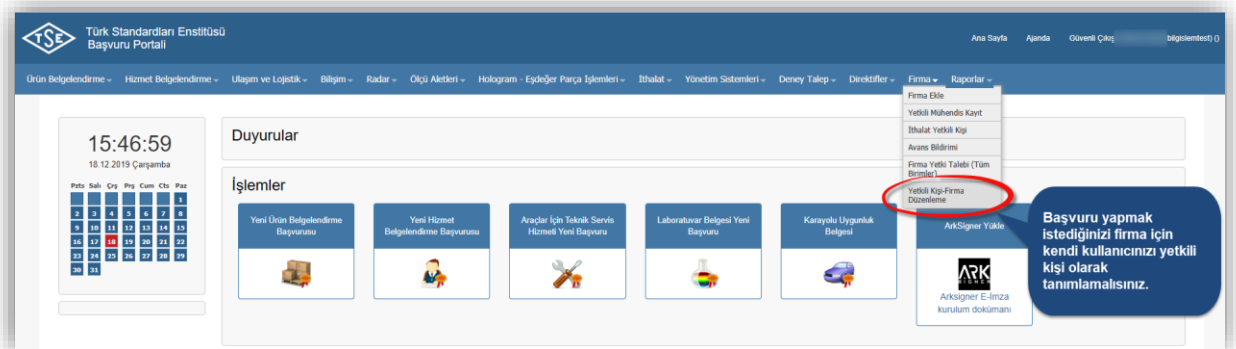

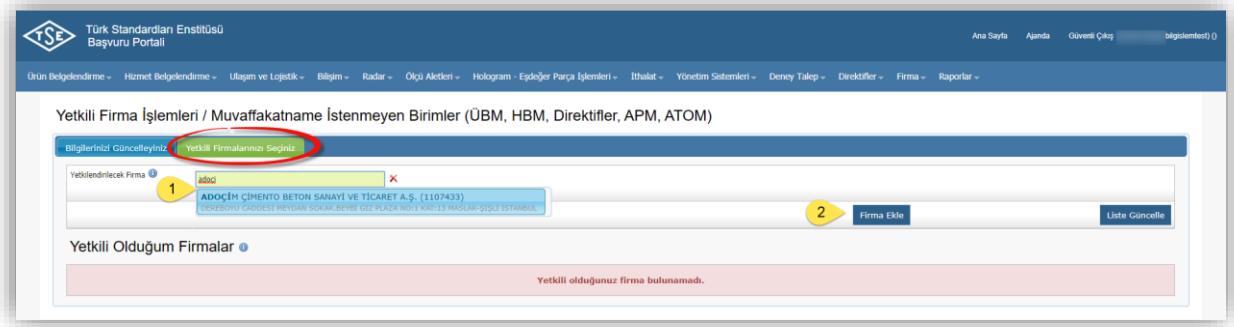

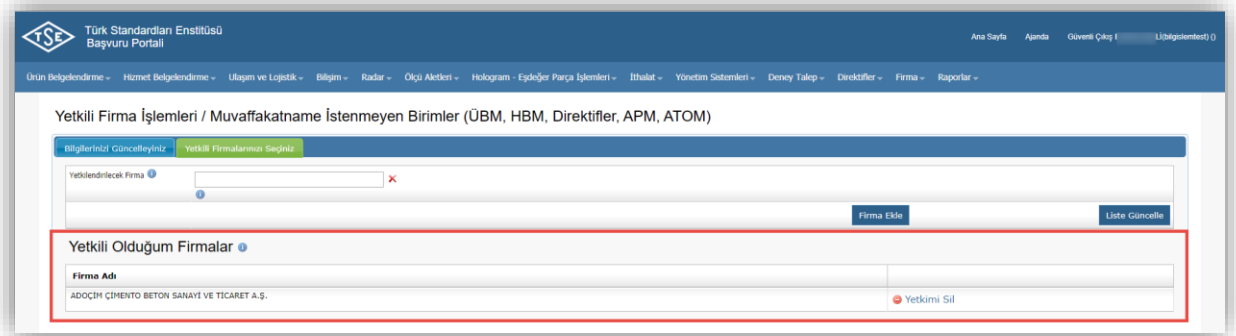

# Ölçü Aletleri Muayenesi Başvuru Adımları

Ölçü Aletleri menüsünün altından Yeni Başvuru seçimi ile başvuru işlemi başlatılır.

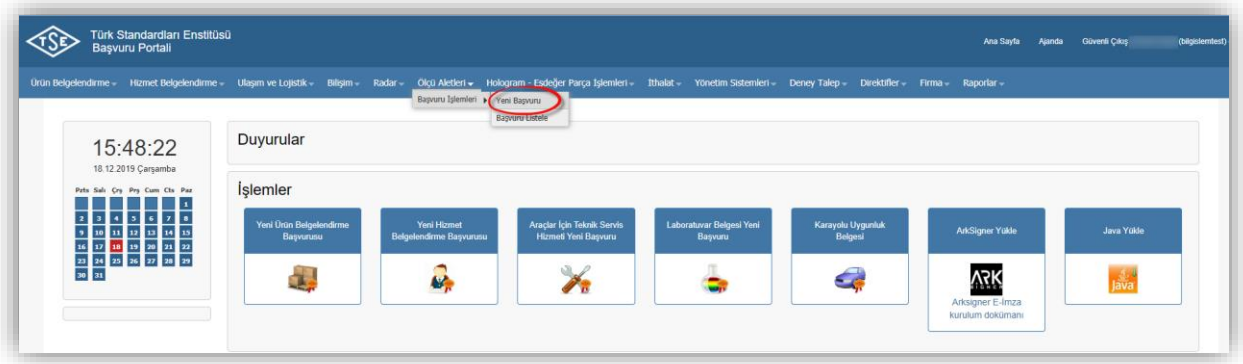

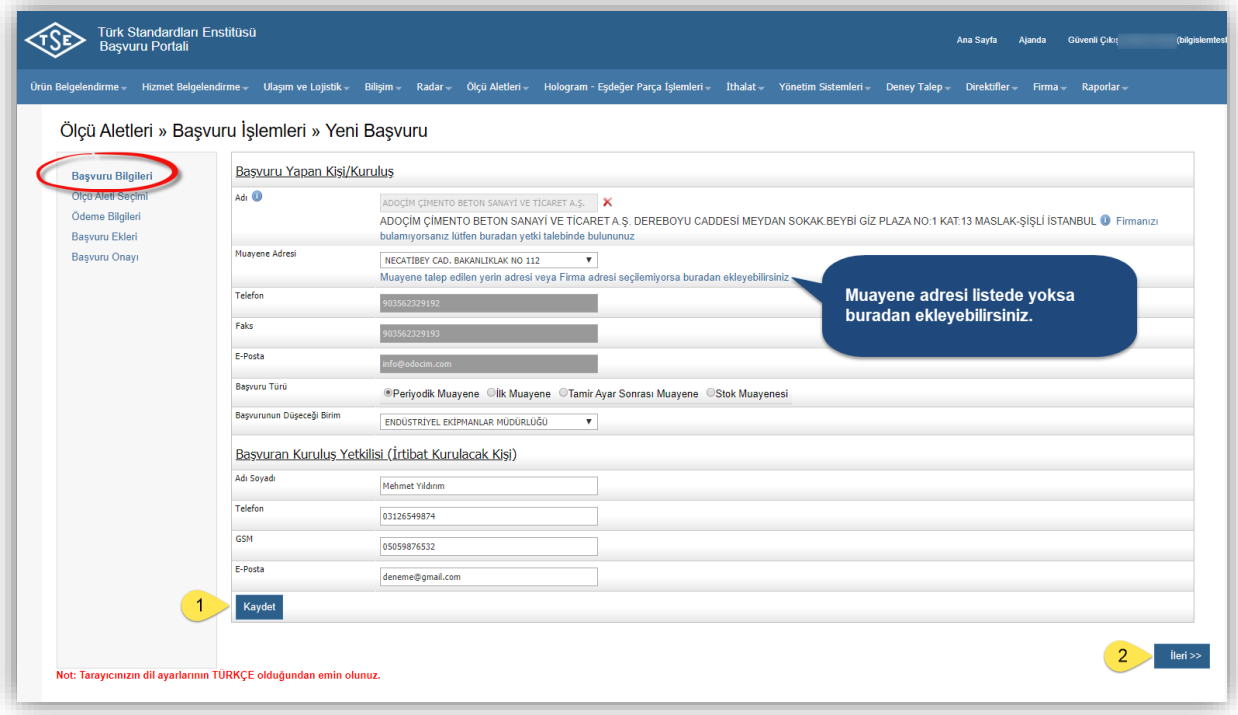

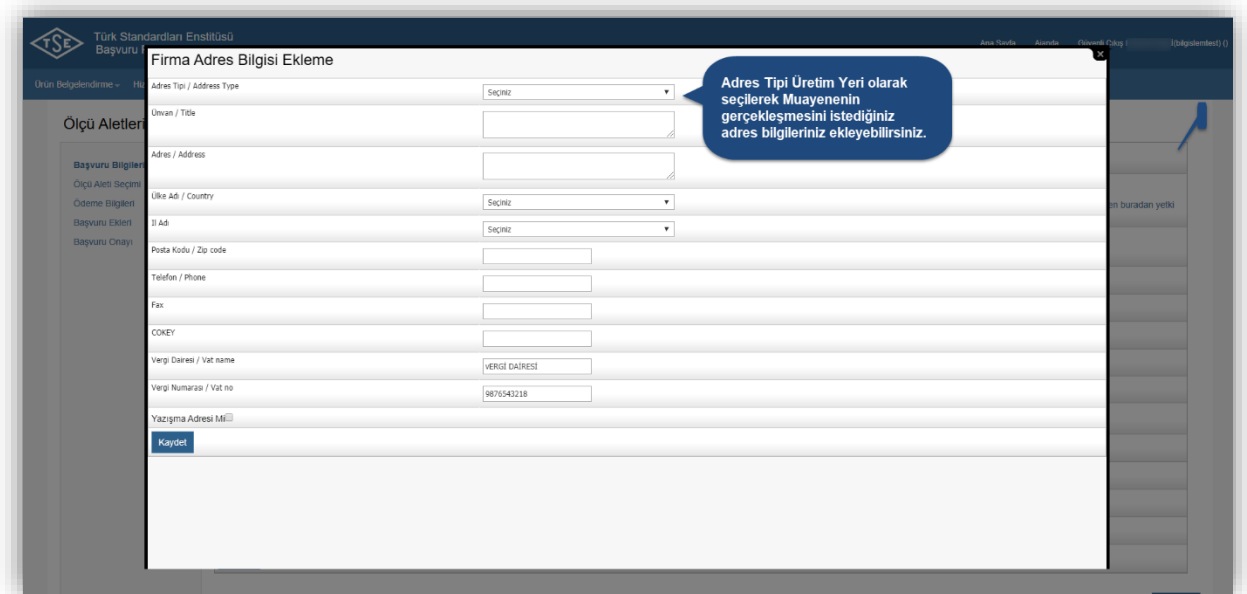

Aynı başvuruda sadece bir ölçü aleti için başvuru yapılabilmektedir.

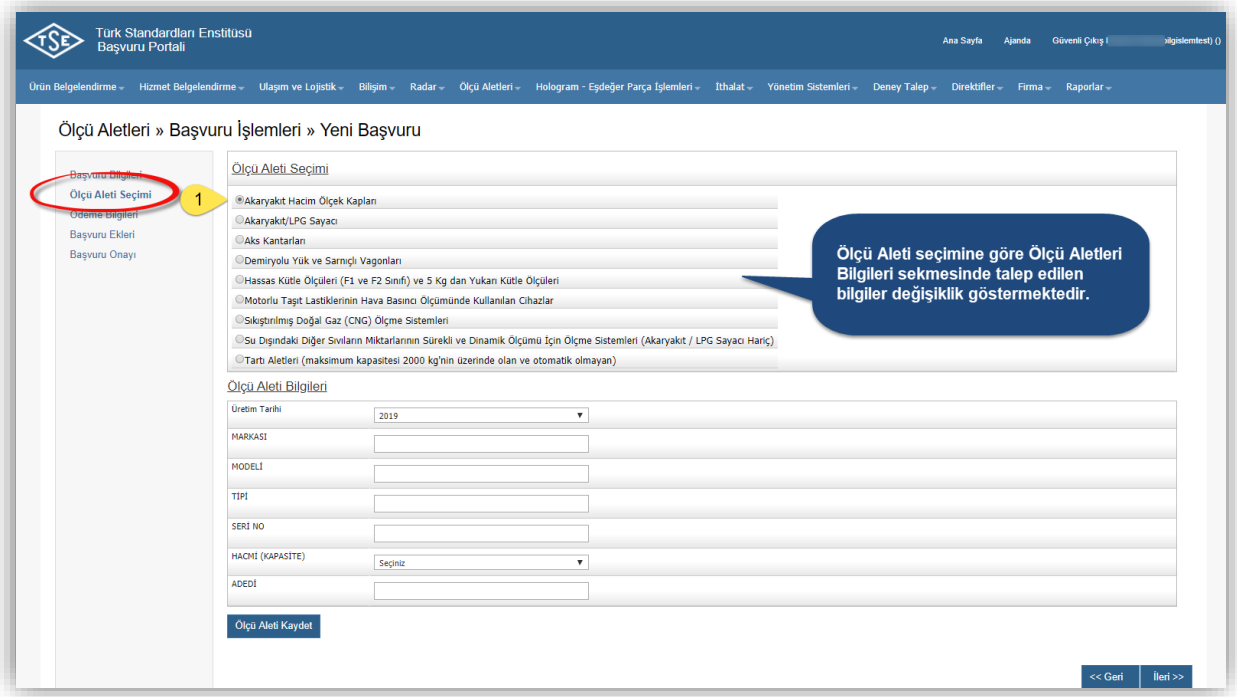

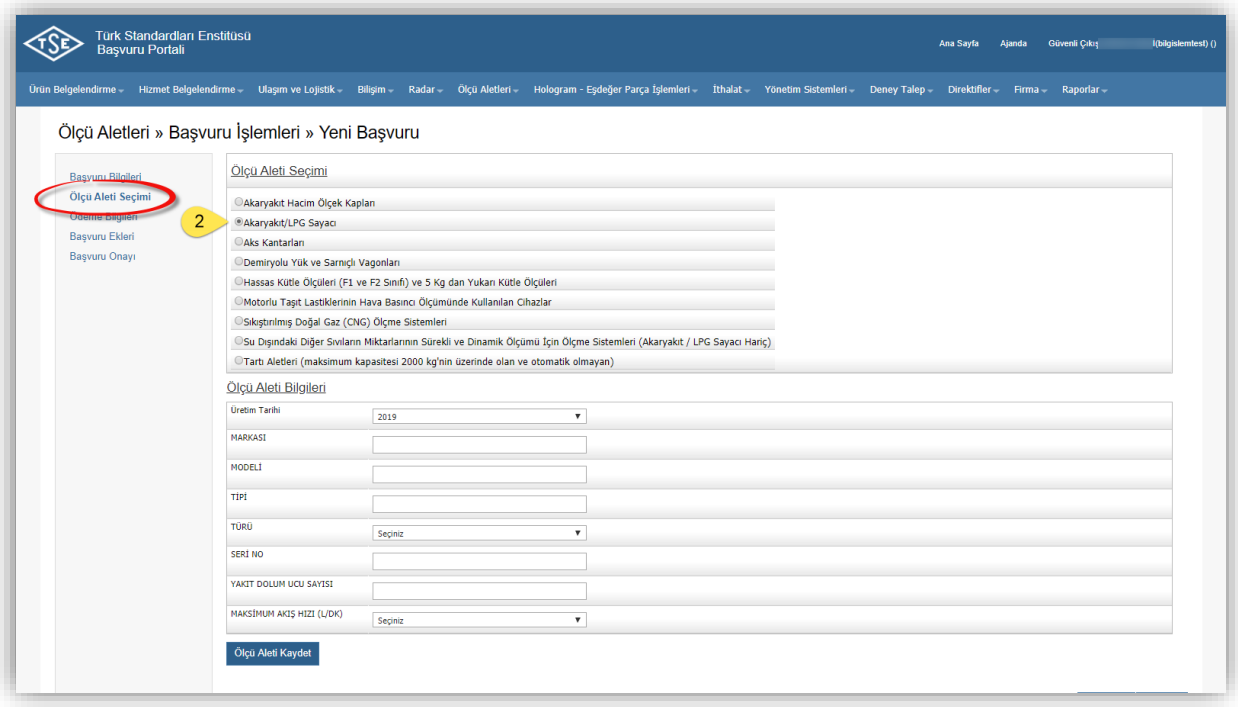

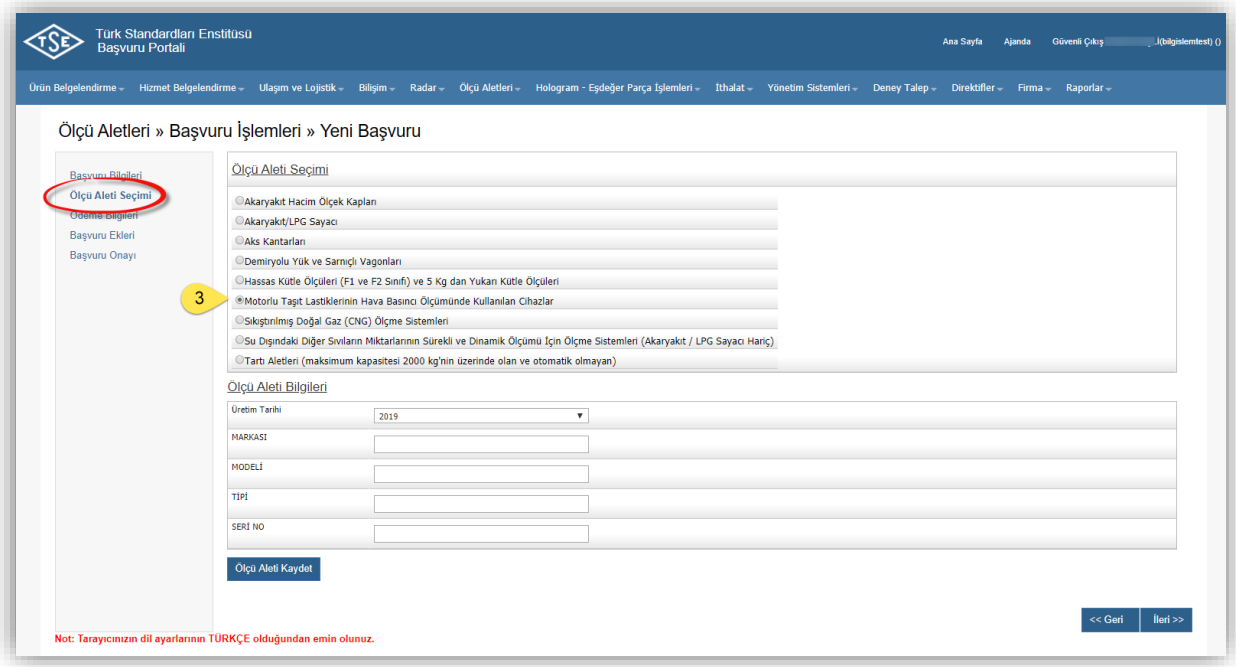

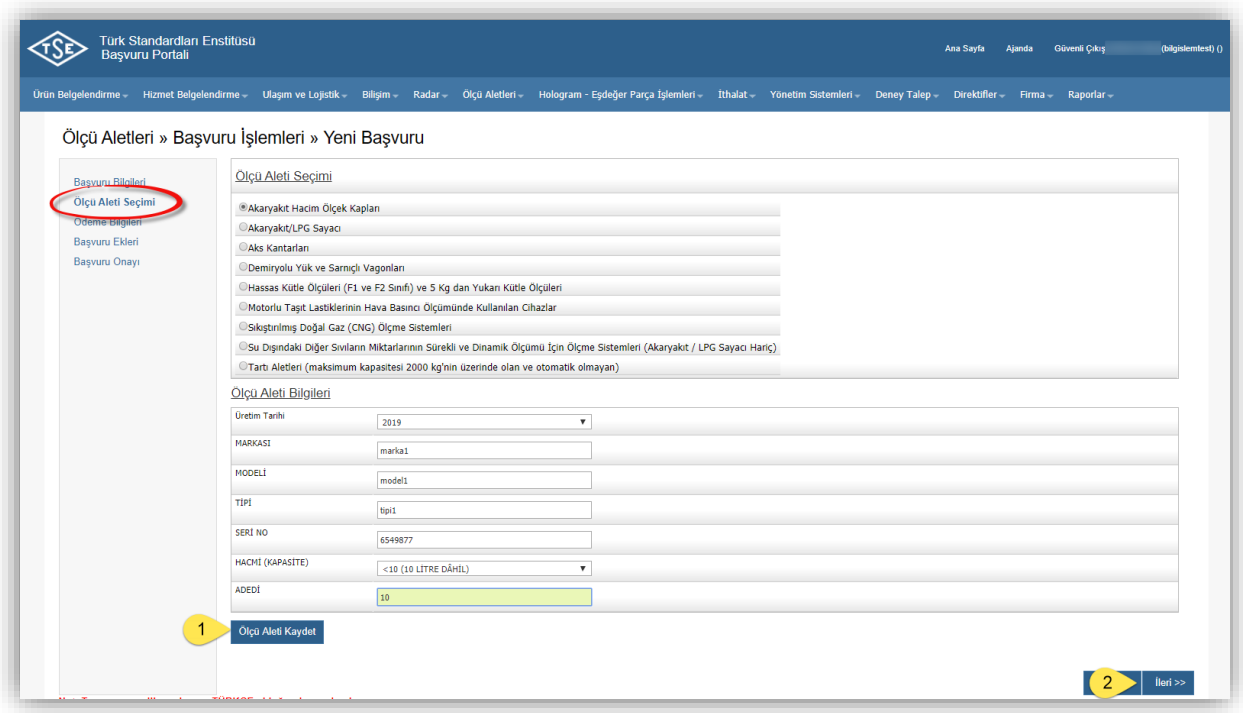

Uyarı! Bir ölçü aleti için kayıt yapılarak daha sonra başka bir ölçü aleti seçilip yeni bir kayıt yapıldığında ilk kayıt silinmektedir.

Aşağıdaki örnekte de gösterildiği üzere "Akaryakıt Hacim Ölçek Kapları" seçilerek bir ölçü aleti kaydedildikten sonra "Aks Kantarları" ölçü aletini seçerek yeniden bir kayıt yapıldığında ilk seçilen ölçü aleti bilgileri ("Akaryakıt Hacim Ölçek Kapları" kaydı) silinecektir.

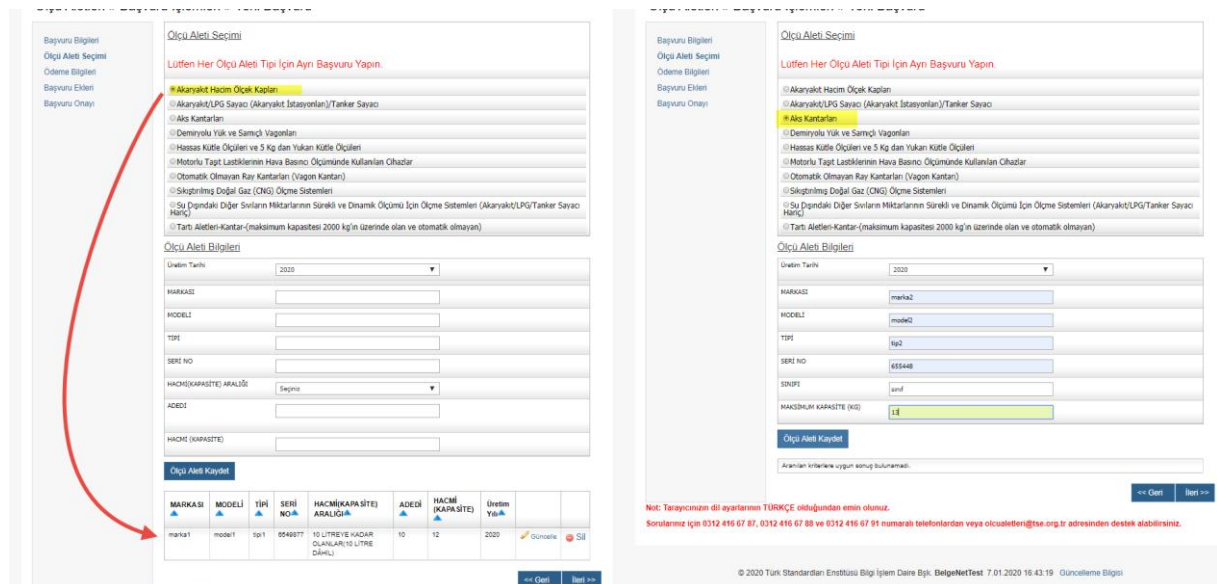

Ödeme Yöntemini seçerek işlemlerinize devam edebilirsiniz.

- Ödeme Yöntemi *Kredi Kartı* ise Başvuru Onay aşamasında kredi kartı ile ödeme işlemi gerçekleştirilmelidir.
- Ödeme Yöntemi *Havale* ise Başvuru Ekleri sekmesinde Dekont sisteme yüklenmelidir.

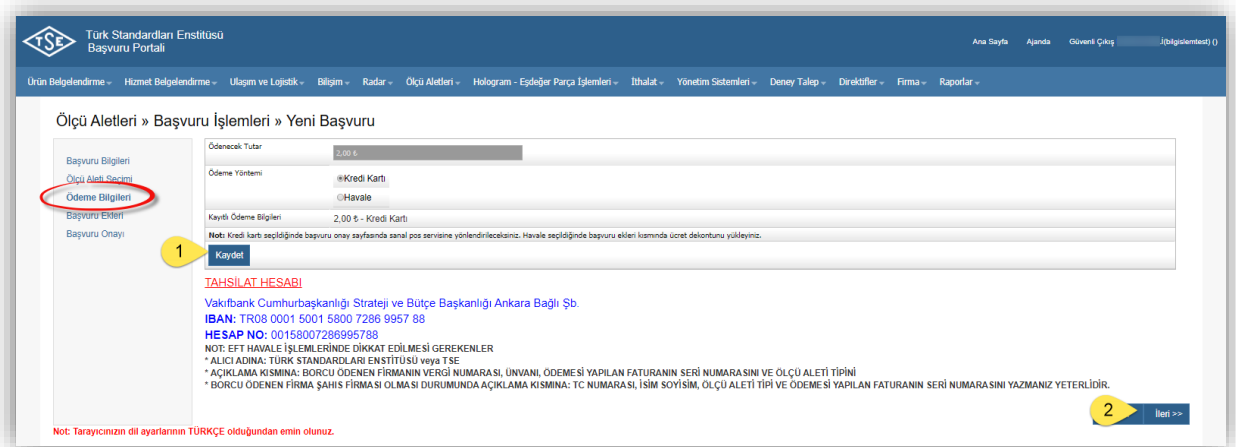

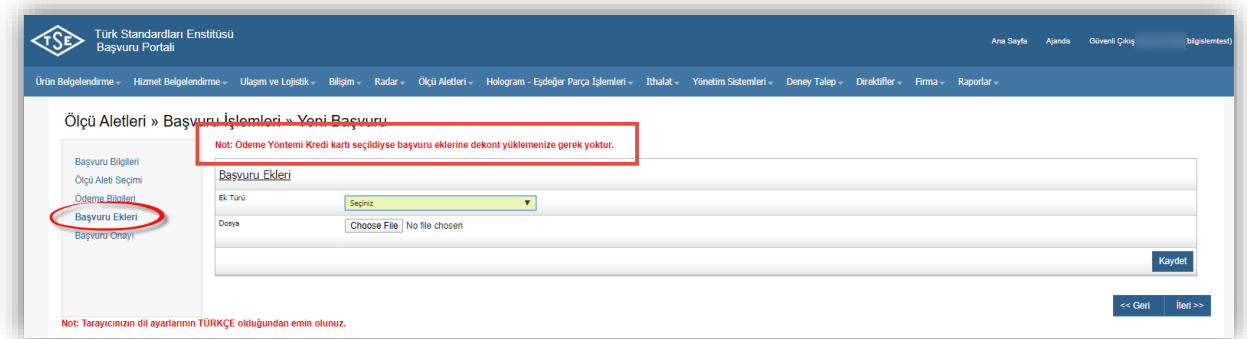

Başvuru Onay işlemini yapabilmek için öncelikle başvuru ücreti yatırılmalıdır. Ödeme Bilgileri sayfasında Kredi kartı seçilmiş olduğu için bu aşamada Kredi Kartı ile ödeme işlemi yapmak zorunludur.

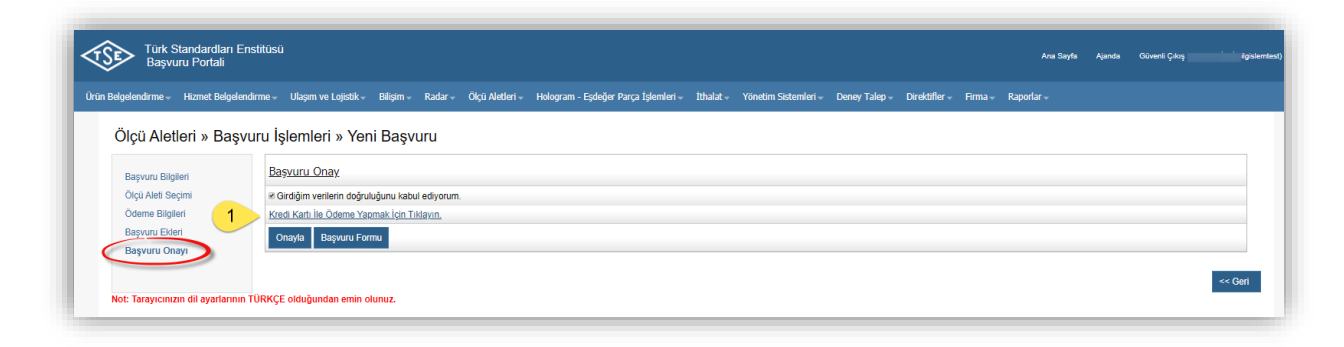

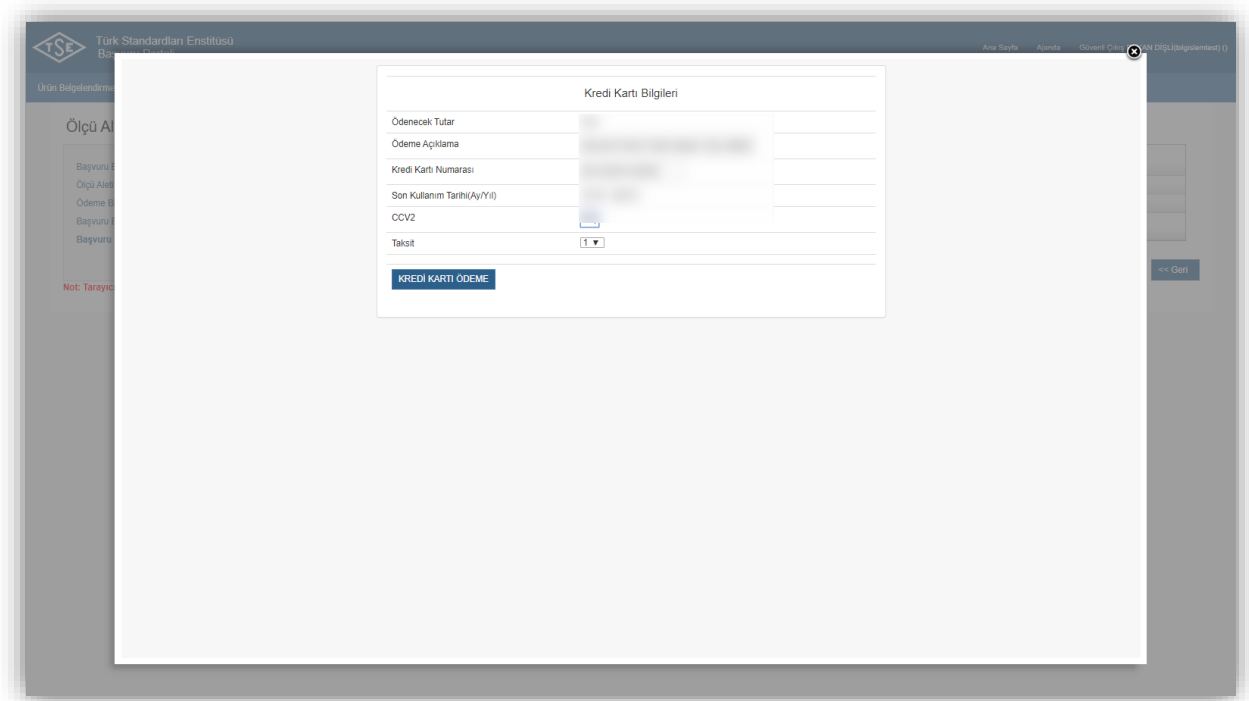

Kredi Kartı ile ödeme işlemi tamamlandıktan sonra başvuru onaylanabilir.

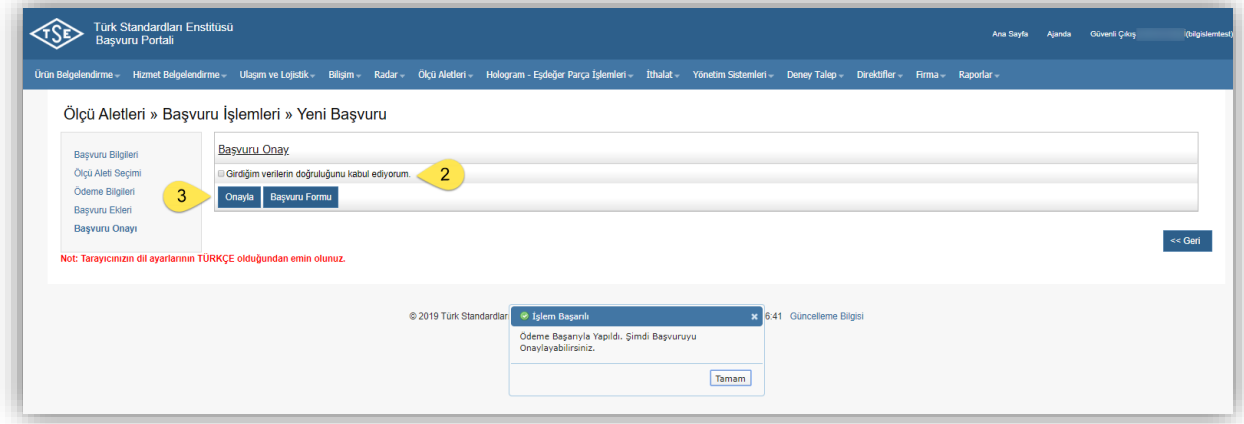

## Ölçü Aletleri Muayenesi Başvuru Listeleme

Kullanıcı tarafından yapılan başvurular Ölçü Aletleri menüsü altında bulunan Başvuru Listele sayfasından takip edilebilmektedir.

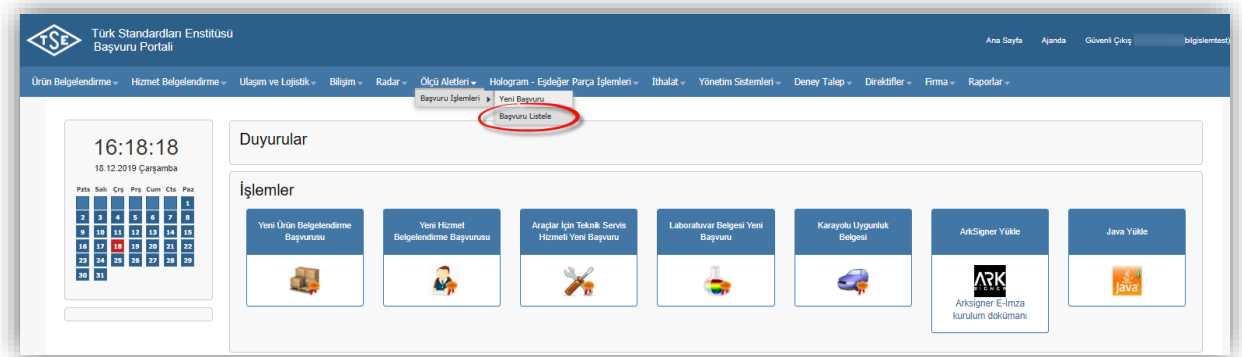

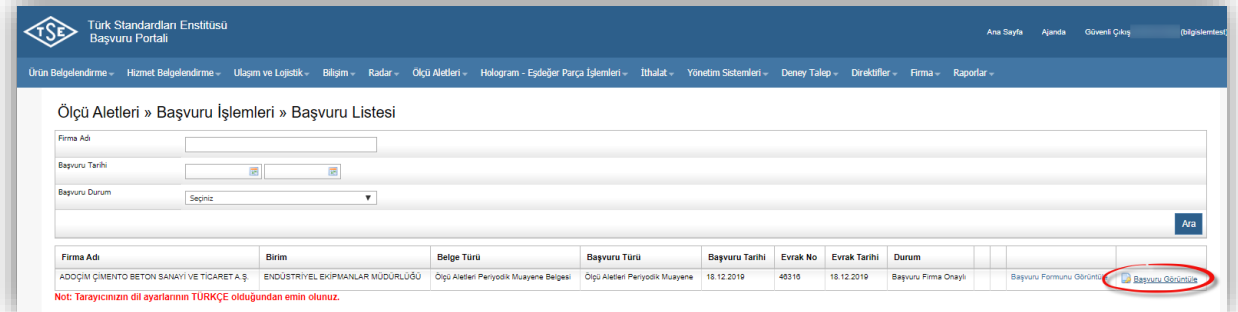

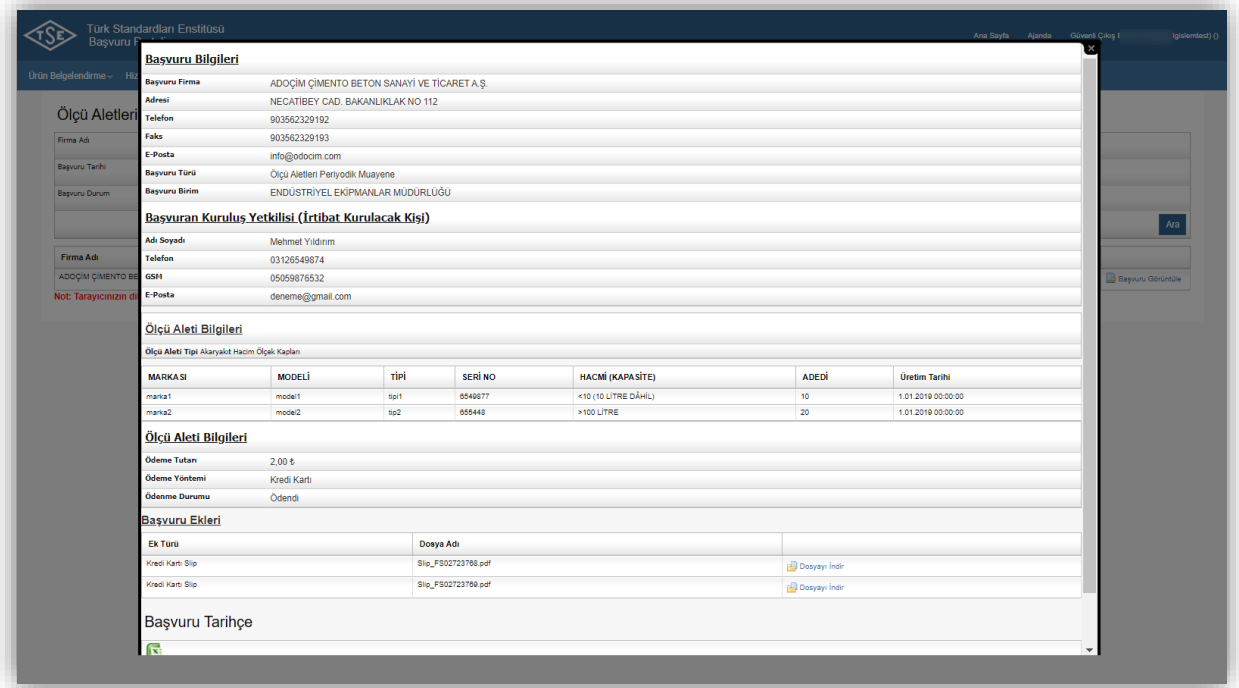